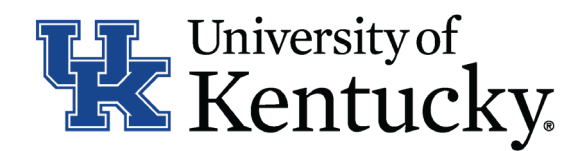

## **Quick Guide for Posting Staff Positions**

The **Staff position** type is used to submit a request to Compensation for the following:

- Create and post a new position
- Modify a current position
	- Update (with or without posting)
	- Reevaluation (with or without posting)

## **Checklist for Completing a Hiring Proposal:**

## *Once Employment establishes the hiring proposal for the selected applicant, you will need to complete all information with the Hiring Proposal form.*

- □ 1. Log into the system and select your Department role position coordinator, supervisor or budget (on the Applicant Tracking side of the system).
- $\Box$  2. Select "Staff" category listed under the Hiring Proposal menu/tab.
- □ 3. Locate the Hiring Proposal you are working on and click on the candidate's last name.  $\Box$
- 4. Click "Edit" next to the Hiring Proposal section.  $\Box$
- $_{\Box}$  5. Complete the information on the Hiring Proposal section.
	- 6. Click Next to add documents in the Hiring Proposal Documents section.
- □ 7. Click Next to review the Summary to ensure necessary posting information is included.
- □ 8. Select Take Action on Hiring Proposal . Based on your access, you will proceed to one of the following options:
	- a. Position Coordinator "Send to Supervisor," "Send to Health Care Payroll" or "Send to Budget Officer."
	- b. Supervior "Send to Health Care Payroll" or "Send to Budget Officer."
	- c. Budget Officer "Send to Dean/Director" or "Send to Employment."
	- d. Health Care Payroll "Send to Dean/Director" or "Send to Employment."
- □ 9. Click "Submit" to finalize the status change.
- 10. A green heading will appear if your hiring proposal was successfully submitted to the next level.